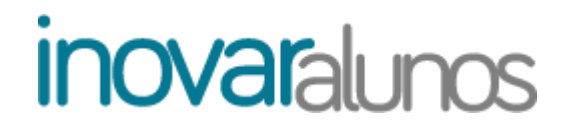

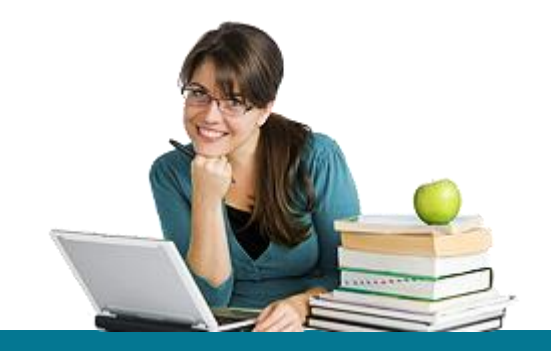

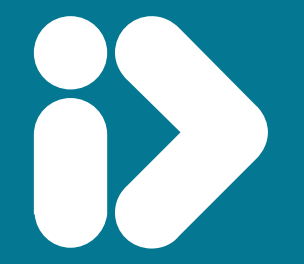

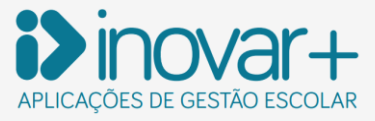

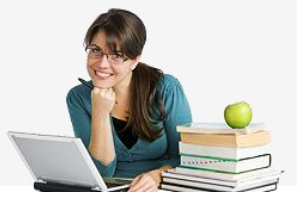

**TODOS OS DIREITOS RESERVADOS - Inovar +AZ Sistemas de Informação, Lda.**

A reprodução, duplicação e alteração dos conteúdos existentes neste manual são proibidos, salvo autorização escrita de acordo com o [Código do Direito de Autor e Lei 16/2008.](mailto:Código%20do%20Direito%20de%20Autor%20e%20Lei%2016/2008) Para qualquer informação adicional, por favor contactar: [geral@inovar-mais.pt.](mailto:geral@inovar-mais.pt)

Oliveira de Azeméis, julho de 2017

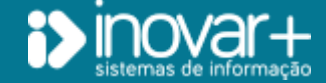

INOVAR +AZ | Software de Gestão para Estabelecimentos de Ensino Página 2 de 21 Apoio ao cliente: +351 256 690 060 | geral@inovar-mais.pt

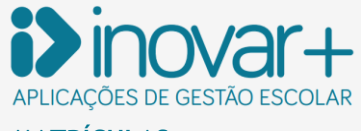

# **Índice**

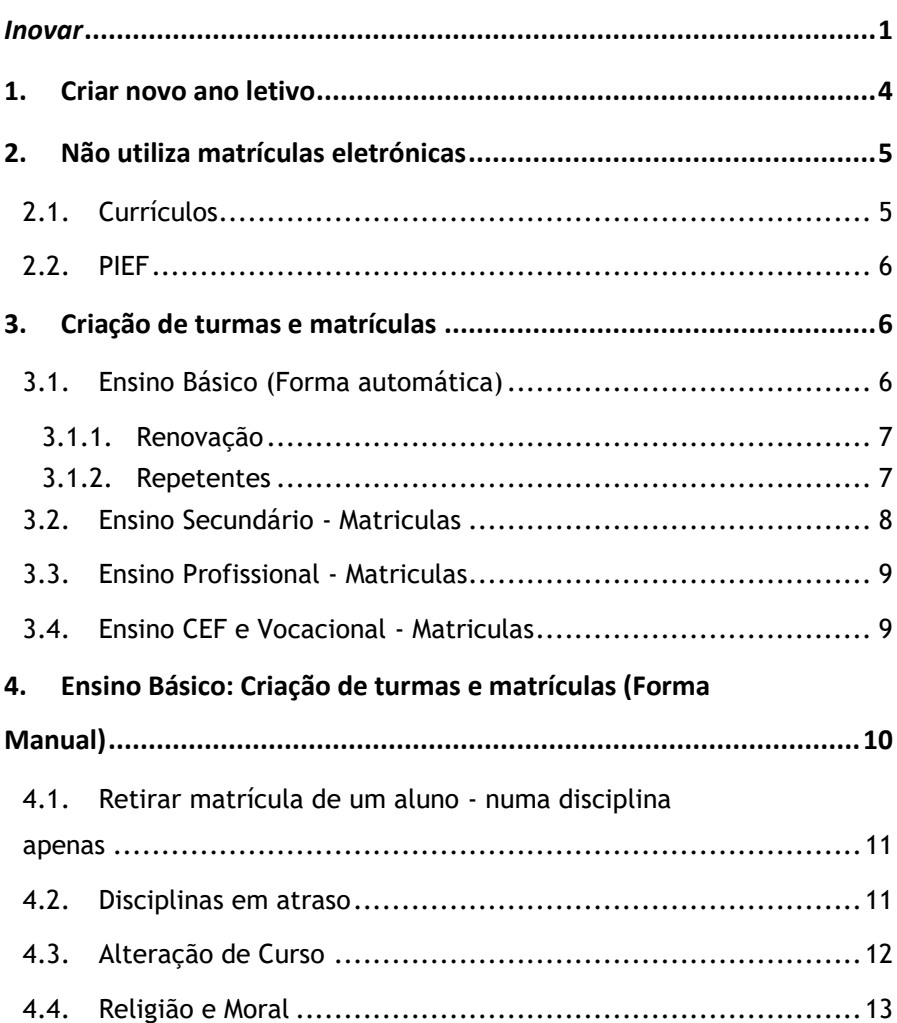

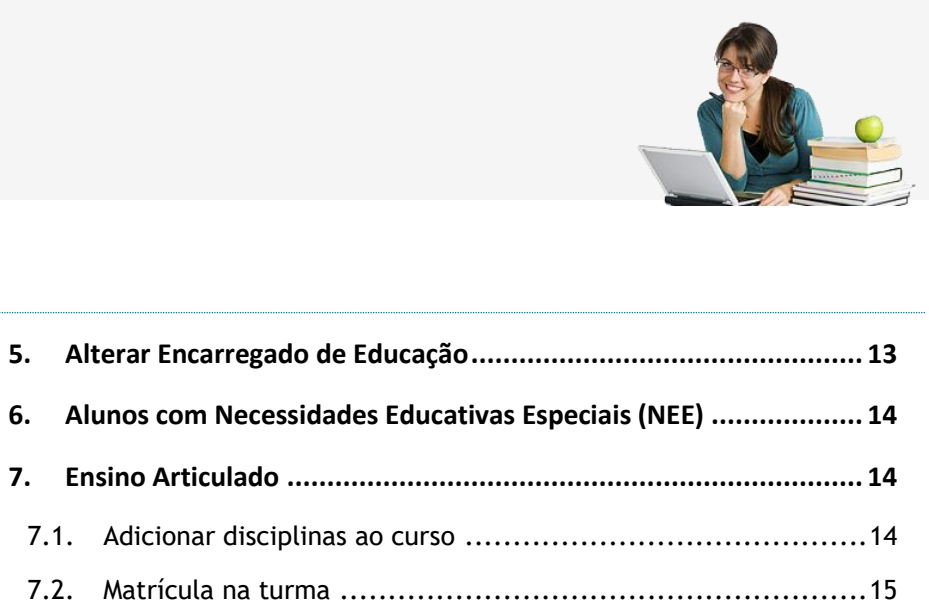

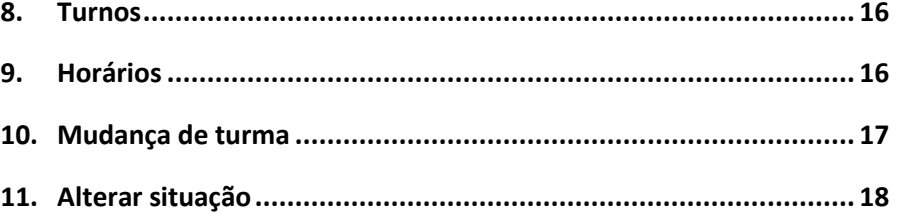

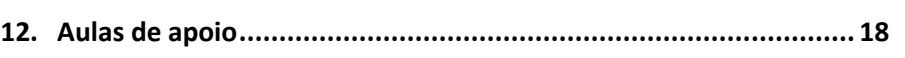

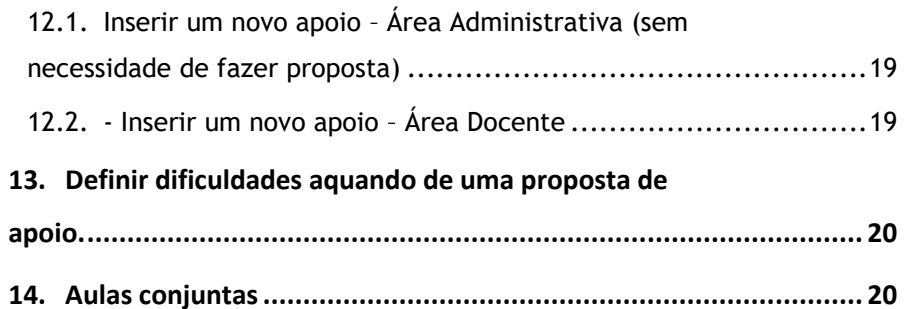

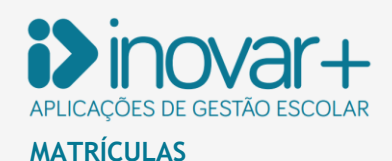

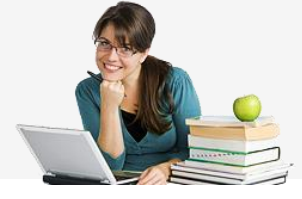

# <span id="page-3-0"></span>**1. Criar novo ano letivo**

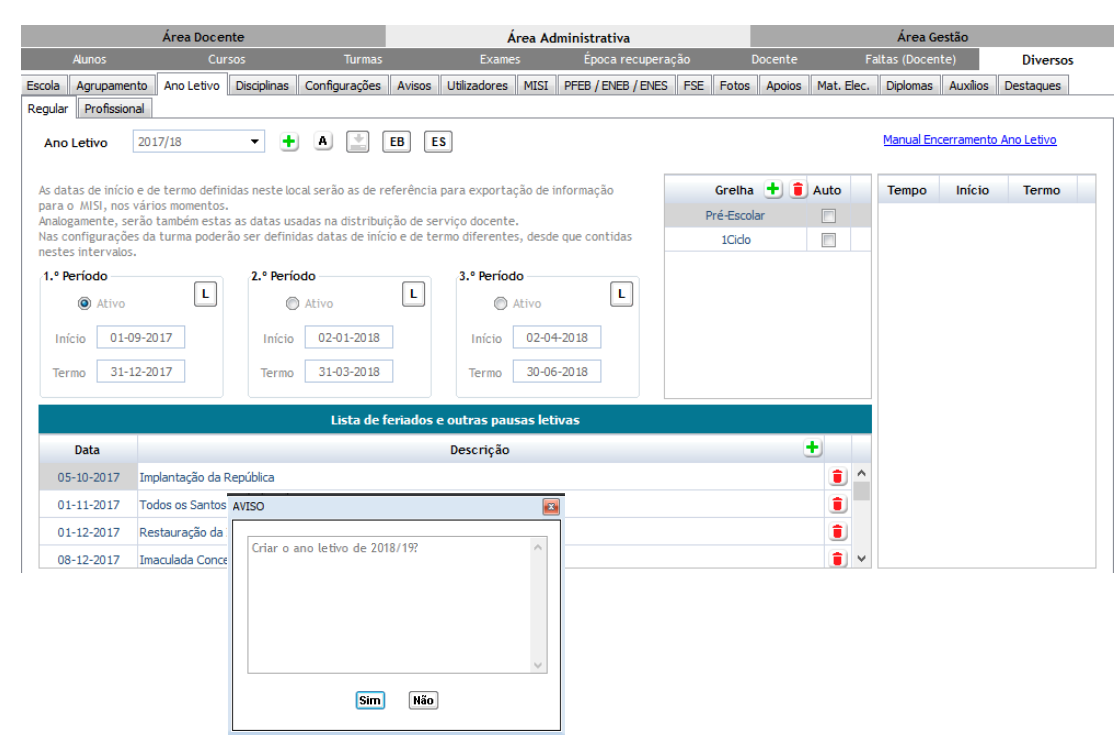

*Fig. 1 Novo ano letivo*

Para criar o novo ano letivo, tem que aceder ao separador [Área Administrativa » Diversos » Ano Letivo » botão + 1 e preencher as datas referentes ao início e termo de cada período. As datas de início e de termo definidas neste local serão as de referência para exportação de informação para a MISI, nos vários momentos. Analogamente, serão também estas as datas usadas na distribuição de serviço docente.

Nas configurações da turma poderão ser definidas datas de início e de termo diferentes, desde que contidas nestes intervalos.

Se clicar no botão **A** tem opção de ativar o novo ano letivo só localmente - de forma a poder trabalhar no novo ano letivo, sem perturbar qualquer momento de avaliação. Quando quiser efetivar a mudança de ano letivo, deverá optar por selecionar a opção "servidor".

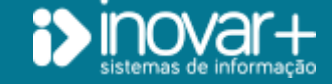

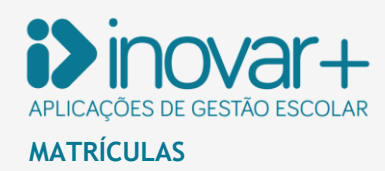

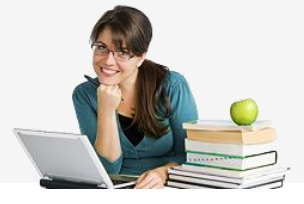

# <span id="page-4-0"></span>**2. Não utiliza matrículas eletrónicas**

## <span id="page-4-1"></span>2.1. Currículos

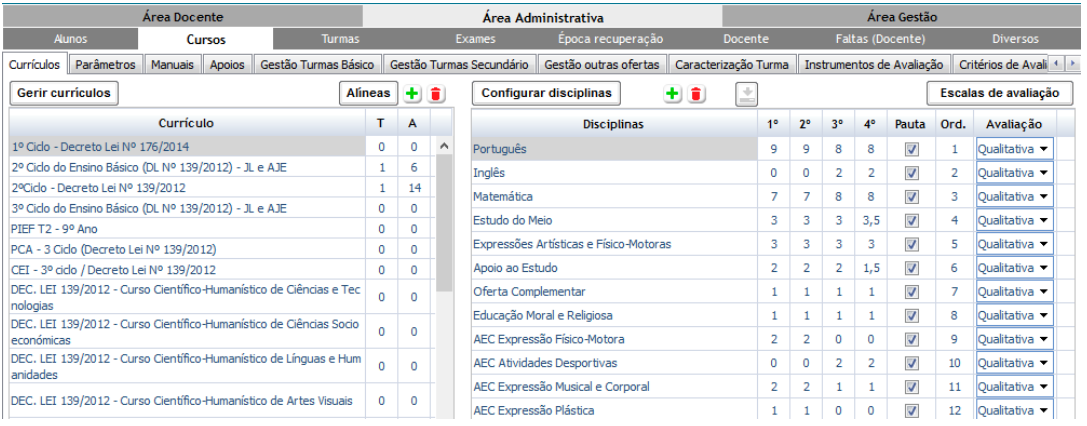

*Fig. 2 Currículos*

No separador [Área Administrativa » Cursos » Currículos] a escola tem que verificar se tem disponíveis os currículos dos cursos que a escola pretende oferecer, assim como, verificar se estes estão de acordo com a legislação aplicável.

Nota: No caso de importações de anos anterior, deve ser verificado se a designação das disciplinas corresponde à legislação em vigor. Em caso de dúvida o melhor será criar um novo currículo e desativar o antigo.

Ao clicar no botão **Gerir currículos** é possível ativar ou desativar os currículos de um determinado curso.

Para inserir/criar um novo currículo pode clicar no botão  $\pm$ .

Para configurar as disciplinas de um determinado currículo, utiliza-se o botão **configurar disciplinas** 

Nesta janela, ao selecionar o currículo pretendido, ainda é possível configurar o nível da Língua Estrangeira, os tempos semanais, por disciplina/ano, se a disciplina aparece em pauta, a ordem pela qual aparece a mesma e ainda o tipo de avaliação.

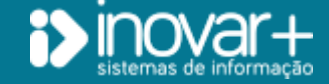

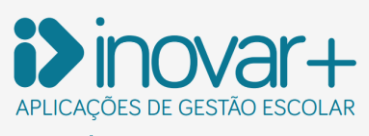

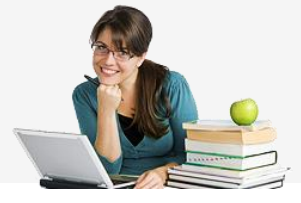

## <span id="page-5-0"></span>2.2. PIEF

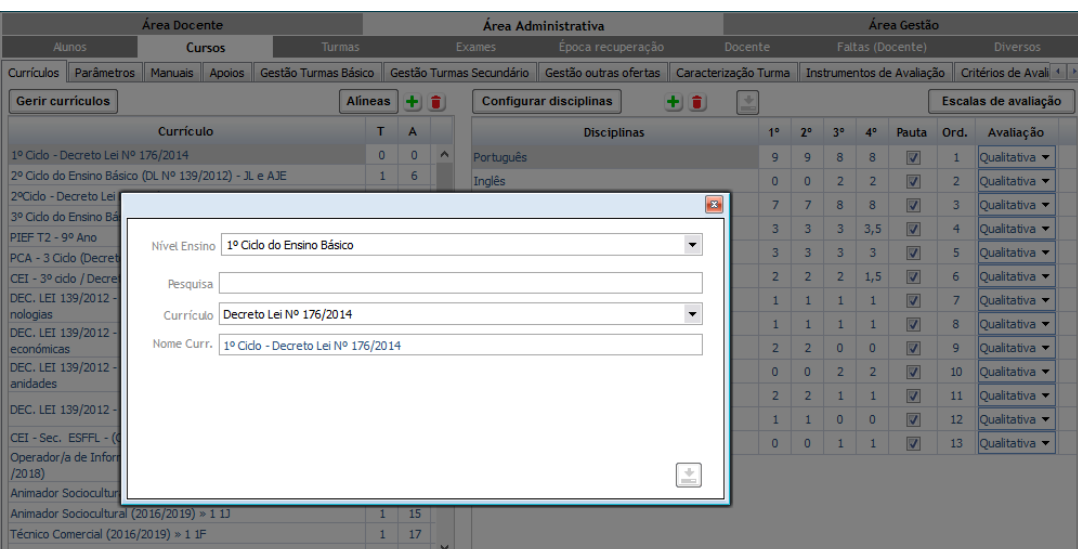

Antes de criar a turma para os alunos que estão inseridos no **percurso PIEF**, é necessário criar um currículo específico para esses alunos.

No separador [Área Administrativa » Cursos » Currículos], clicar no botão **+** para criar um novo currículo e depois adicionar disciplinas pretendidas.

*Fig. 3 PIEF*

# <span id="page-5-1"></span>**3. Criação de turmas e matrículas**

## <span id="page-5-2"></span>3.1. Ensino Básico (Forma automática)

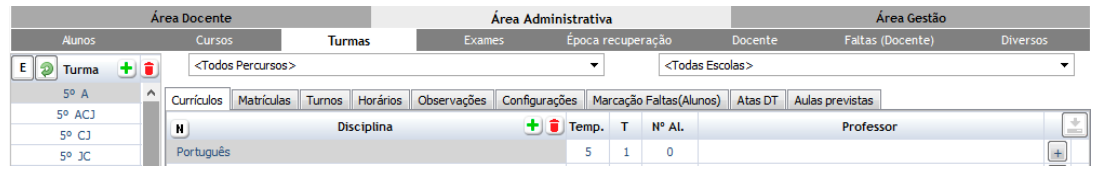

*Fig. 4 Criação de turmas no Ensino Básico*

No ano letivo atual, no separador [ Área Administrativa » Turmas ] é possível matricular, de forma rápida e quase automática, todos os alunos. Para tal, basta clicar no botão ಿ que se encontra no canto superior esquerdo do separador, e escolher uma das opções de matrícula que o programa oferece.

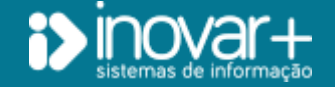

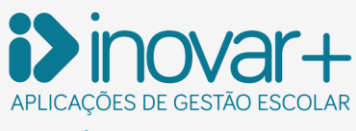

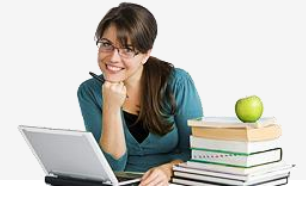

#### <span id="page-6-0"></span>3.1.1. Renovação

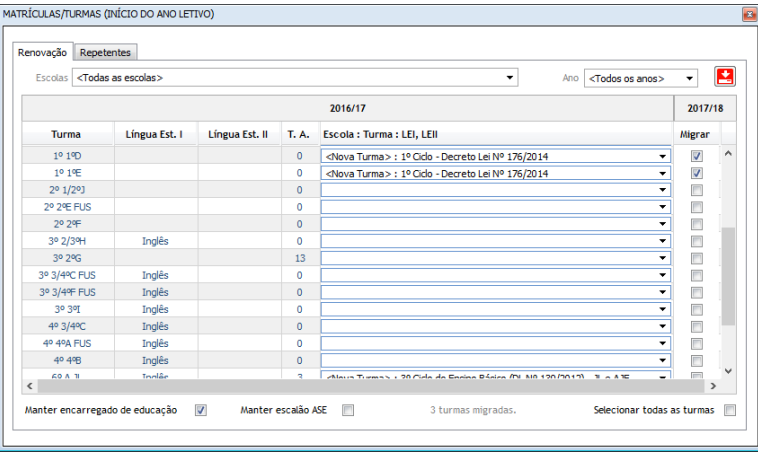

Nesta janela estão visíveis todas as turmas que se encontram encerradas e em condições de efetuar matrículas.

Antes de ser efetuada a migração para o ano seguinte, deve ser identificada a designação que cada turma assumirá no ano letivo seguinte (coluna 'Escola: Turma: LEI, LEII') e se é para manter o encarregado de educação e o escalão do ASE. Neste caso os escalão do ASE e o Encarregado de educação irão manter-se em conformidade com o ano anterior.

No caso do escalão do ASE poderá atualizar a informação do escalão através do programa Inovar ASE no separador [Subsídios » Candidaturas » Botão "M"].

Depois dos dados confirmados, basta colocar um visto , na coluna 'Migrar', em todas as turmas a criar para o ano letivo seguinte.

<span id="page-6-1"></span>*Fig. 5 Renovação*

## 3.1.2. Repetentes

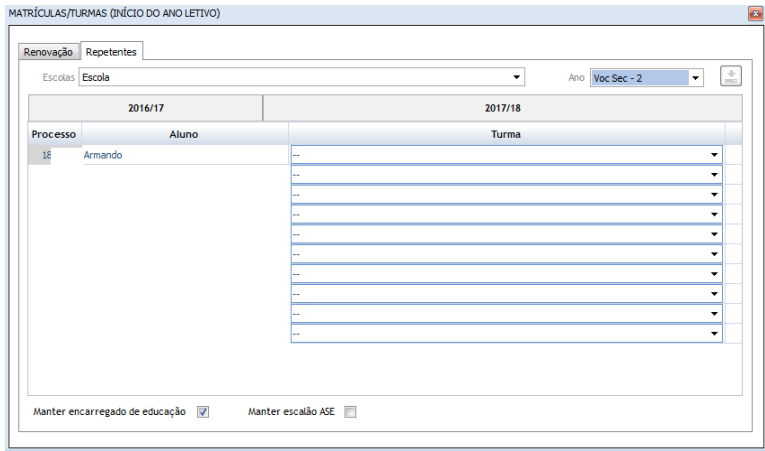

Para alunos repetentes, é necessário escolher a turma na qual irá ser inserido cada aluno.

*Fig. 6 Alunos repetentes*

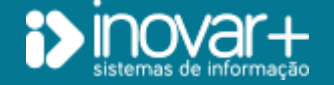

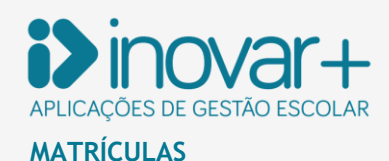

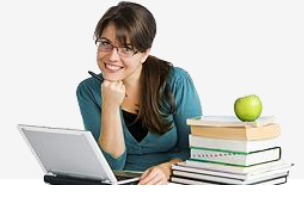

#### <span id="page-7-0"></span>3.2. Ensino Secundário - Matriculas

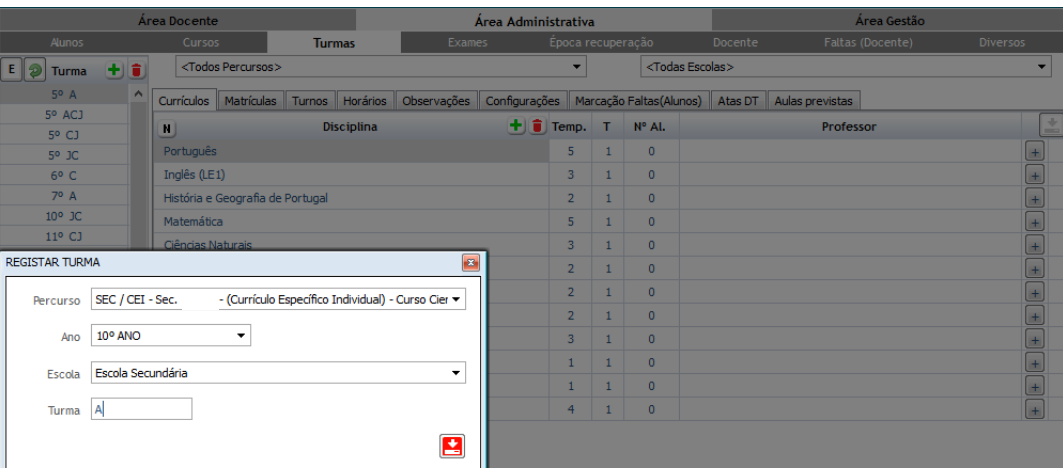

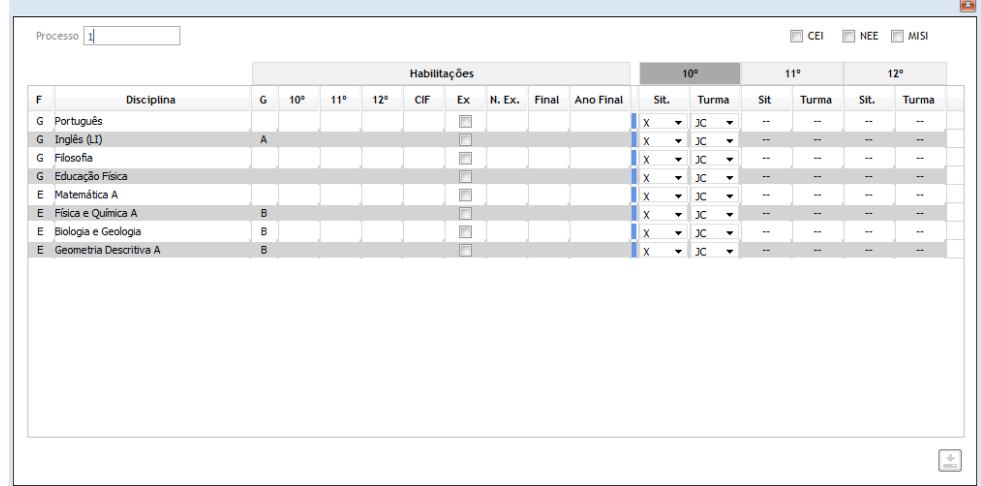

Para introduzir as turmas poderá aceder ao separador [ Área Administrativa » Turmas 1, clicar no botão **+** para criar a turma e selecionar a escola na qual pretenda que a mesma fique associada.

As matrículas do ensino secundário são efetuadas de forma diferente do ensino básico. Enquanto no ensino básico as matrículas são feitas em massa, para todas as disciplinas, no ensino secundário as matrículas são feitas disciplina a disciplina.

Ao clicar no botão  $\biguplus$  aparece uma janela onde deve ser introduzido o **número de processo** do aluno que está a ser matriculado.

Na coluna do ano escolar de matrícula, deve ser assinalado a situação de **frequenta (X)** nas disciplinas em que o aluno se quer matricular, e a situação **(CC)** se for uma disciplina de **complemento curricular**.

*Fig. 7 Matrículas – Ensino Secundário*

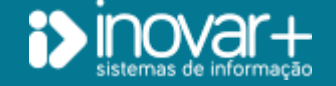

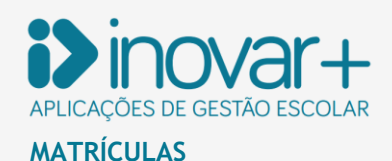

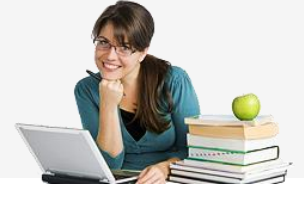

#### <span id="page-8-0"></span>3.3. Ensino Profissional - Matriculas

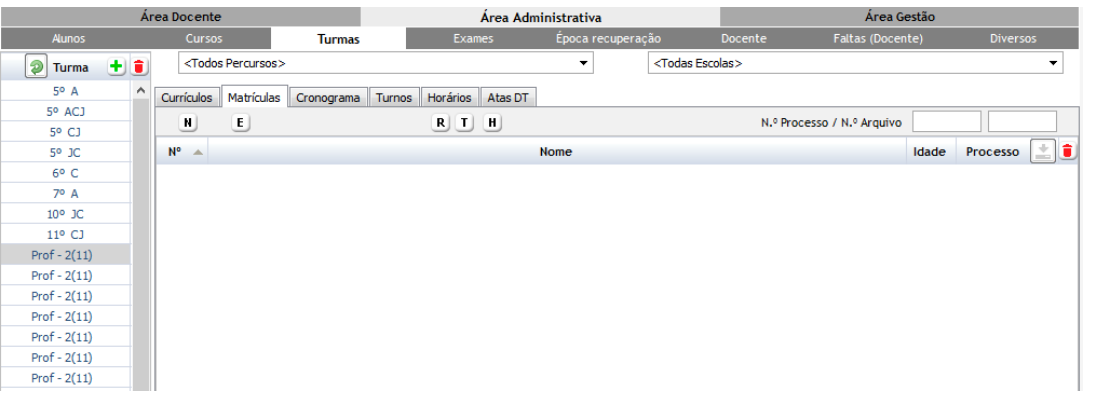

Para o ensino profissional as matriculas dos alunos podem ser recuperadas de um ano para o outro. No separador [ Área Administrativa » Turmas » Matriculas ], tem disponível o botão R que permite o automatismo.

Ou então ao introduzir o processo do aluno no campo do processo, seguido de um ENTER.

É necessário que a carga horária para o ano em causa esteja lançada em [ Área Administrativa » Cursos » Currículos ].

*Fig. 8 Matrículas – Ensino Profissional*

#### <span id="page-8-1"></span>3.4. Ensino CEF e Vocacional - Matriculas

Para o ensino Vocacional e CEF não existe automatismo de matrículas: é necessário aceder ao separador [Área Administrativa » Turmas ], criar a turma e, depois da turma selecionada no separador matriculas, introduzir os processos dos alunos através do botão  $\pm$ .

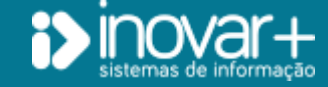

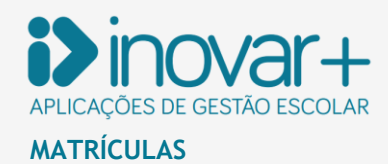

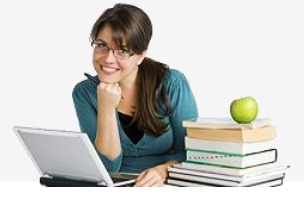

# <span id="page-9-0"></span>**4. Ensino Básico: Criação de turmas e matrículas (Forma Manual)**

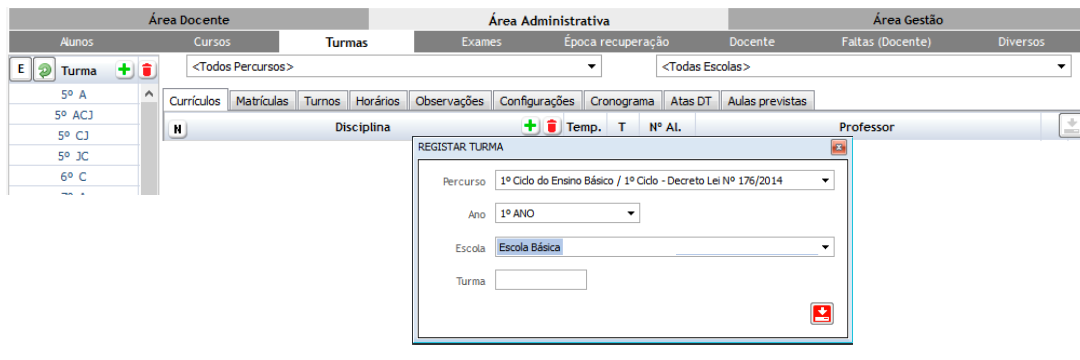

**+** para criar uma nova turma. Na janela nova apresentada, editar os dados que identifiquem a

No separador [Área Administrativa » Turmas], clicar no botão

nova turma.

No separador [Área Administrativa » Turmas » Matrículas], ao clicar no botão  $\pm$  é possível matricular alunos, bastando colocar o número dos processos, separados por vírgulas.

Para mover todos os alunos de uma turma para outra no mesmo ano letivo, basta clicar no botão  $\vert \mathbf{r} \vert$  no canto inferior esquerdo da janela. O botão  $\boxed{1}$  apenas surge no início do ano letivo e na matricula de alunos do ensino básico em que os alunos automaticamente ficam matriculados a todas as disciplinas do currículo da turma.

*Fig. 9 Criação de turmas- Manual*

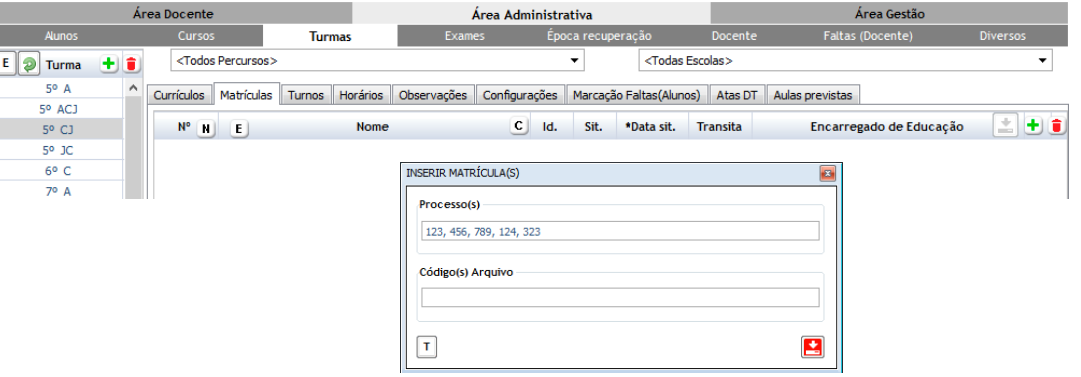

*Fig. 10 Criação de matrículas - Manual*

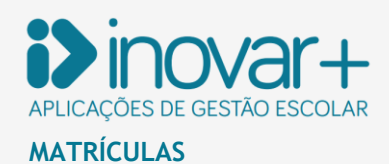

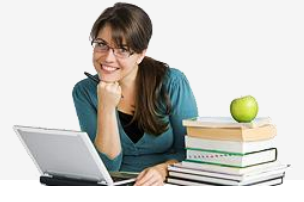

#### <span id="page-10-0"></span>4.1. Retirar matrícula de um aluno - numa disciplina apenas

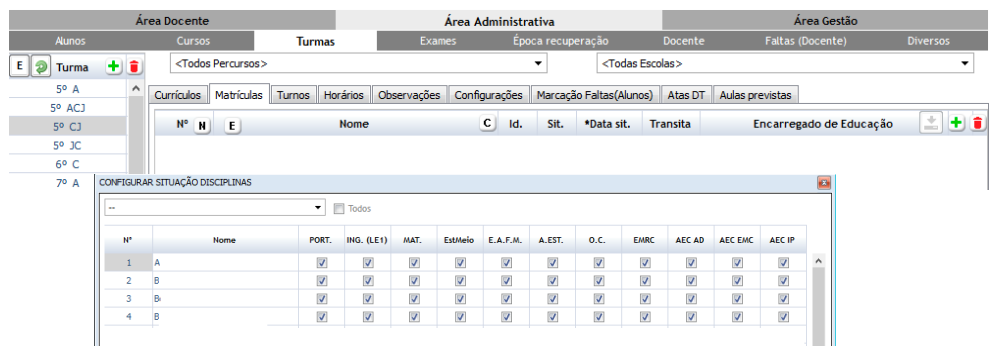

No ensino básico por defeito todos os alunos da turma estão matriculados a todas as opções disponíveis no currículo da turma. Poderá verificar as opções a que cada aluno se matriculou ao clicar no botão .

Para retirar a matrícula do aluno às opções que a escola oferece basta retirar o $\blacksquare$  na respetiva coluna.

*Fig. 11 Retirar matrícula – numa disciplina*

## <span id="page-10-1"></span>4.2. Disciplinas em atraso

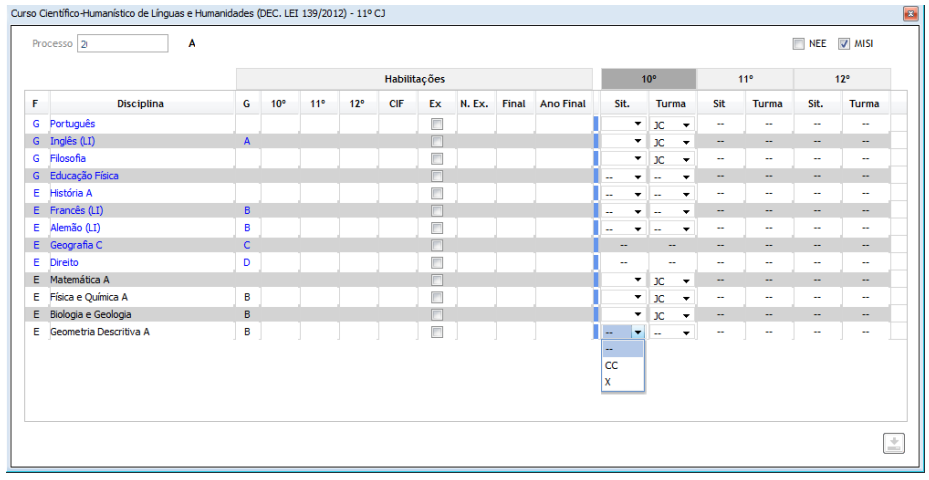

*Fig. 12 Disciplinas em atraso*

No caso de o aluno ter disciplinas em atraso, em primeiro lugar, é preciso matriculá-lo na turma principal e em seguida, nas disciplinas que tem em atraso.

Procedimento:

1 – **Criar a turma** no separador [Área Administrativa » Turma] e selecionar a turma;

2 – Verificar se no separador [Área Administrativa » Turma » Currículos] estão listadas todas as **disciplinas** previstas para o currículo da turma;

3 – No separador [Área Administrativa » Turma » Matrículas], efetuar a matricula de cada aluno individualmente.

4- Ao clicar no botão  $\pm$  surge uma janela onde deve ser introduzido o **número de processo** de cada aluno. Por defeito, aparece a lista de disciplinas que a turma irá frequentar.

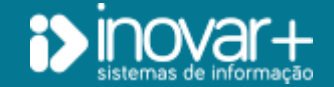

INOVAR +AZ | Software de Gestão para Estabelecimentos de Ensino Página 11 de 21 Apoio ao cliente: +351 256 690 060 | geral@inovar-mais.pt

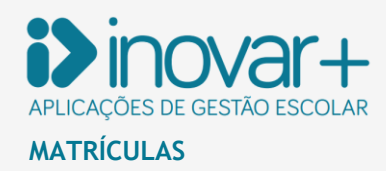

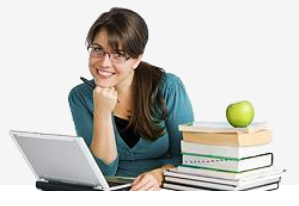

Quando o aluno já possui uma habilitação no ensino secundário, o **Inovar Alunos** irá automaticamente (e em função dessa mesma habilitação) calcular as situações de matrícula do aluno às respetivas disciplinas: a **preto** aparecem todas disciplinas às quais o aluno **não obteve habilitação**, **disciplinas opcionais** ou de **oferta de escola**.

**Exemplo:** Um aluno transita do 11º para o 12º ano mas com as disciplinas de "Física e Química A" e "Biologia e Geologia" em atraso. No processo de matrícula é preciso:

**1º**: efetuar a matricula no grupo turma do 12º ano do qual fará parte;

**2º**: na mesma janela, selecionar as turma do 11º ano das disciplinas em atraso (se estiverem criadas).

Na coluna do 12º ano, aparece a situação de matriculado "**X**" nas disciplinas obrigatórias. As restantes opções deverão ser selecionadas manualmente, colocando a situação "**X**" nas que sejam necessárias.

#### <span id="page-11-0"></span>4.3. Alteração de Curso

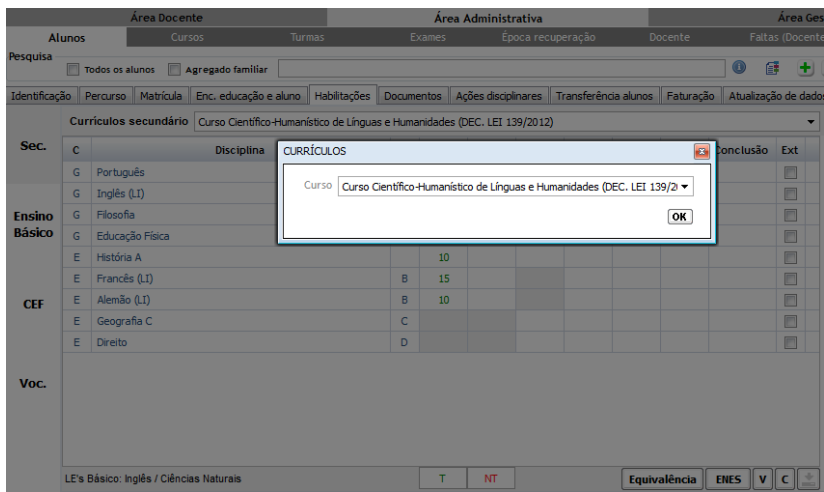

Para os alunos que já tenham uma habilitação e que foram introduzidos noutro curso é necessário que esse dado seja refletido na habilitação do aluno. Nestes casos é necessário aceder ao separador [Área Administrativa » Alunos » Habilitações] e através do botão **introduzir uma nova habilitação para o aluno de** acordo com a matrícula realizada.

*Fig. 13 Alteração de Curso*

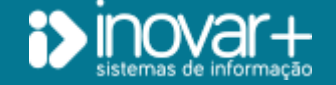

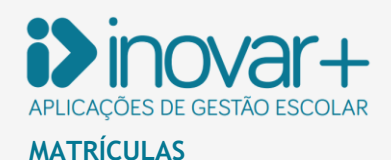

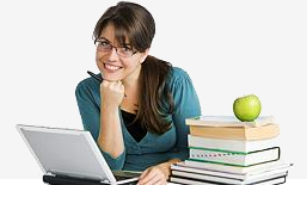

#### <span id="page-12-0"></span>4.4. Religião e Moral

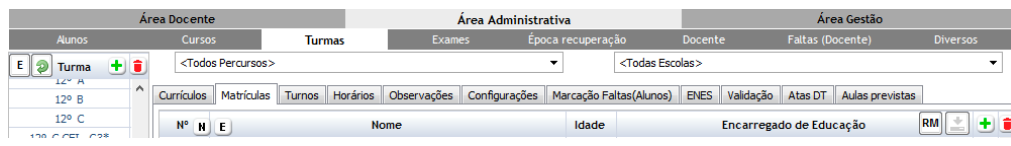

Para matricular os alunos do ensino secundário na disciplina de Religião e Moral existe o botão  $\boxed{\text{RM}}$ 

*Fig. 14 Inscrição Religião e Moral*

## <span id="page-12-1"></span>**5. Alterar Encarregado de Educação**

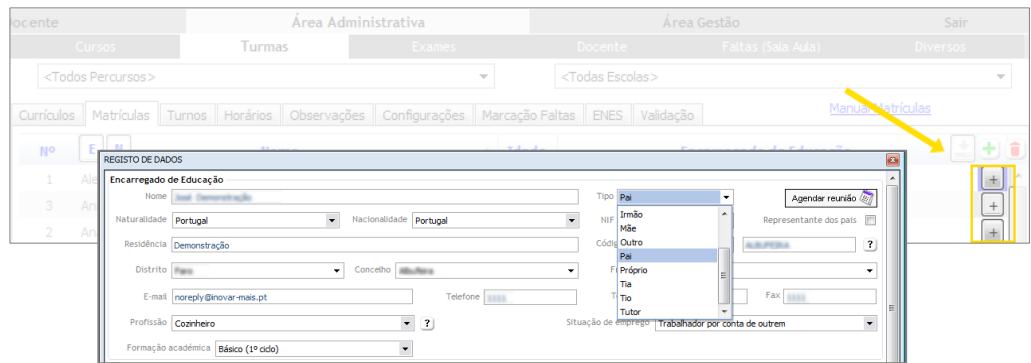

Se for necessário efetuar alterações ao Encarregado de Educação no separador [Área Administrativa » Turma » Matrículas], à frente do nome do encarregado de educação, no botão  $\Box$  é possível editar e alterar esta informação. Paralelamente, poderá indicar esta informação no separador [Área Administrativa » Alunos » Enc. Educação e Aluno].

*Fig. 15 Dados do encarregado de educação*

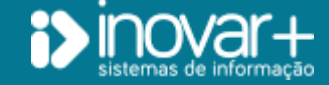

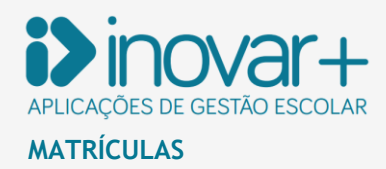

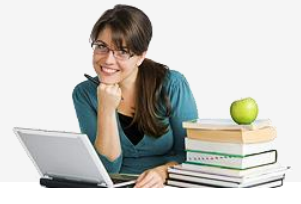

# <span id="page-13-0"></span>**6. Alunos com Necessidades Educativas Especiais (NEE)**

Os alunos que têm NEE podem ser assinalados no separador [Área Administrativa » Turma » Matrículas], à frente do nome do encarregado de educação, no botão  $\pm$  ou em [Área Administrativa » Alunos » Enc. Educação e Aluno]. Ao assinalar o aluno como tendo NEE deverá assinalar se este estará, ou não, admitido a exame. Paralelamente, poderá assinalar se o aluno tem currículo alternativo ou Currículo Específico Individual (CEI).

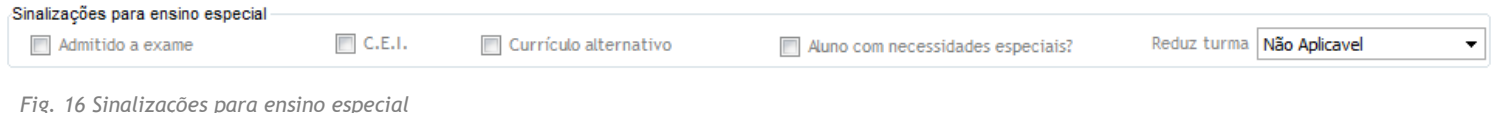

# <span id="page-13-1"></span>**7. Ensino Articulado**

Os alunos de ensino articulado (EA) devem ser matriculados nas respetivas disciplinas através da turma.

É necessário garantir que as disciplinas fazem parte do curso e constam no currículo da turma.

#### <span id="page-13-2"></span>7.1. Adicionar disciplinas ao curso

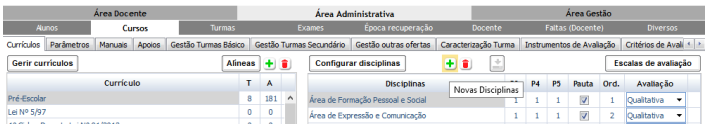

*Fig. 17 Ensino Articulado – Curso*

No separador [Área Administrativa » Cursos » Currículos], na área das **disciplinas**, ao clicar no botão  $\pm$ , é possível adicionar disciplinas ao currículo. Se a disciplina não existir na lista apresentada, é possível adicionar uma nova, clicando no botão  $\pm$ .

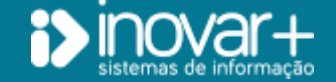

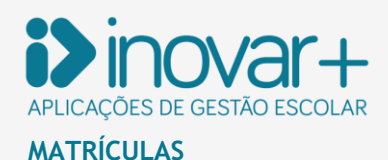

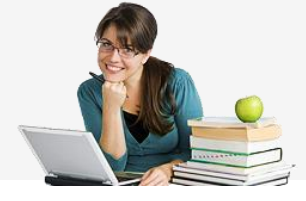

#### <span id="page-14-0"></span>7.2. Matrícula na turma

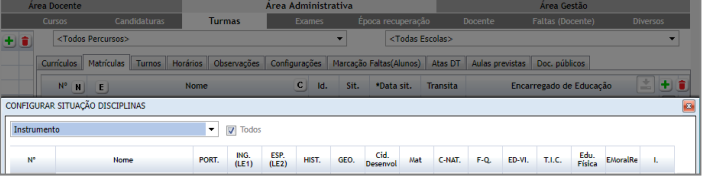

*Fig. 18 Ensino Articulado – matrícula ensino básico*

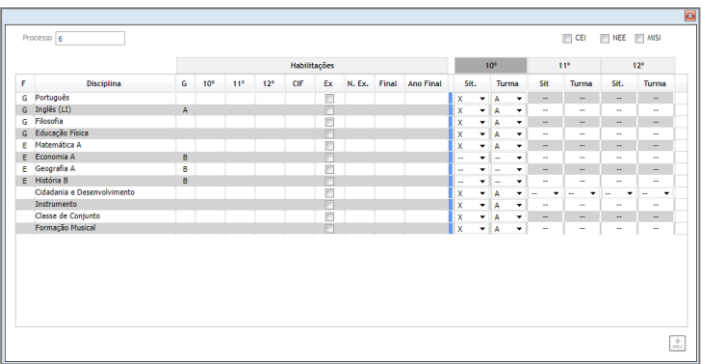

*Fig. 19 Ensino Articulado – matrícula ensino secundário*

No separador [Área Administrativa » Turmas » Currículos], devem ser adicionadas as disciplinas ao currículo das turmas em que vão ser lecionadas, clicando no botão  $\mathbf{L}$ .

A matrícula dos alunos é feita através do separador [Área Administrativa » Turmas » Matrículas], sendo que o processo é distinto de ensino básico para secundário.

**Ensino básico**: no botão **c** retirar o **das** disciplinas em todos os alunos que não irão frequentar ensino articulado.

**Ensino secundário:** abrir a matrícula do aluno clicando no botão  $\biguplus$ , e colocar situação nas disciplinas do EA.

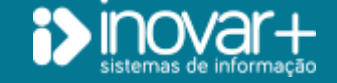

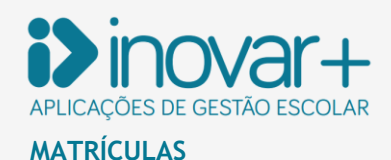

# <span id="page-15-0"></span>**8. Turnos**

| Currículos                       |   |                     |  |  |    |       |                |                 | Matrículas Turnos Horários Observações Configurações Marcação Faltas(Alunos) Atas DT Aulas previstas |       |
|----------------------------------|---|---------------------|--|--|----|-------|----------------|-----------------|----------------------------------------------------------------------------------------------------|-------|
| <b>Disciplina</b><br>N           |   |                     |  |  | 七日 | Temp. | T              | $N^{\circ}$ Al. | Professor                                                                                            | Ε     |
| Português                        |   |                     |  |  |    | 6     | и              | $\bf{0}$        |                                                                                                    | $\pm$ |
| Inglês (LE1)                     |   |                     |  |  |    | 3     |                | $\bf{0}$        |                                                                                                    | $+$   |
| História e Geografia de Portugal |   |                     |  |  |    | 3     | $\overline{2}$ | $\bf{0}$        |                                                                                                    | $+$   |
| Matemática                       |   |                     |  |  |    | 6     | $\overline{2}$ | $\bf{0}$        |                                                                                                    | $+$   |
| Ciênci                           |   | Nº Processo<br>Nome |  |  |    |       |                |                 | ÷<br>Turno <sub>A</sub><br><b>COLOR</b>                                                              |       |
| Educa                            | ٠ |                     |  |  |    |       |                |                 |                                                                                                    | $+$   |
| Educa                            |   | н                   |  |  |    |       |                |                 |                                                                                                    | $+$   |
| Educa                            | 2 | M                   |  |  |    |       |                |                 |                                                                                                    | $+$   |
| Apoio                            | 3 | M.                  |  |  |    |       |                |                 | 2                                                                                                    | $\pm$ |
|                                  | 4 | M                   |  |  |    |       |                |                 | 2                                                                                                    |       |
|                                  |   |                     |  |  |    |       |                |                 |                                                                                                    |       |

*Fig. 20 Atribuição de turnos*

Para definir turnos, é necessário, em primeiro lugar, indicar no separador [Área Administrativa » Turmas » Currículos], que determinada disciplina está dividida em turnos.

Para editar o número de turnos, na disciplina a ser dividida, faz-se **duplo clique, na coluna "T"** e altera-se o "1" para "**2**" (no caso de serem 2 turnos).

No separador [Área Administrativa » Turmas » Turnos], faz-se a distribuição dos alunos da turma pelos turnos previstos. À frente do nome de cada aluno escreve-se o **número** do turno de que faz parte.

Para distribuir automaticamente os alunos pelos turnos tem disponível o  $b$ otão  $\overline{A}$ .

## <span id="page-15-1"></span>**9.Horários**

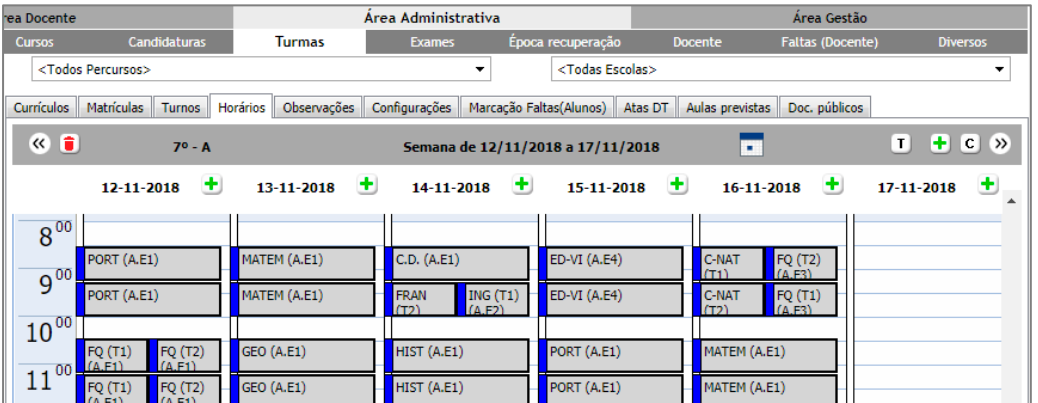

*Fig. 21 Horários*

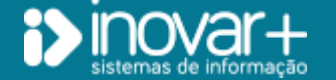

O horário da turma poderá ser importado ou construído manualmente.

Para **importar horários**, é preciso aceder ao separador [Área Administrativa » Diversos » Auxílios» Importador Horários]. No canto superior direito da janela, existe um manual - com a designação "**Manual**" - que orienta no processo de importação de horários. Para aceder a todos os manuais da aplicação: tem disponível o ícone de ajuda no cabeçalho. Pode filtrar a pesquisa do manual ao introduzir um termo ou palavra-chave.

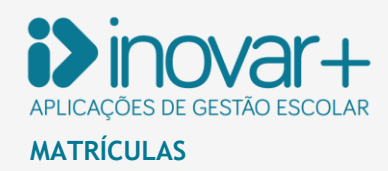

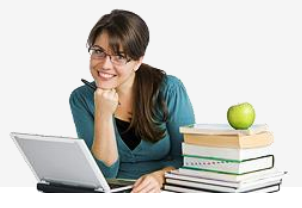

Para **criar manualmente** uma mancha horária, no separador [Área Administrativa » Turmas » Horários], seleciona-se a **turma**, o **dia** e depois clicase no **botão +**, à frente da data.

Nesta janela, se clicar no botão , é possível **copiar** e **aplicar para o ano letivo todo**, o que definiu como horário nesta janela, (substituindo o que já existe).

Existem outras opções de cópia, nomeadamente a de semanas alternativas, para as disciplinas que funcionem quinzenalmente e ainda cópia entre datas, para as disciplinas semestrais.

Depois de criadas as manchas horárias que irão fazer parte do horário da turma, se clicar com o **botão direito do rato**, é possível editar e eliminar a mancha horária, assim como permutar aulas dentro da mesma ou entre semanas (nota: a aplicação prevê que as permutas ou reagendamento de aulas, bem como aula suplementares, possam ser solicitadas pelos docentes e, se autorizadas, provocam automaticamente as mudanças nos horários).

# <span id="page-16-0"></span>**10. Mudança de turma**

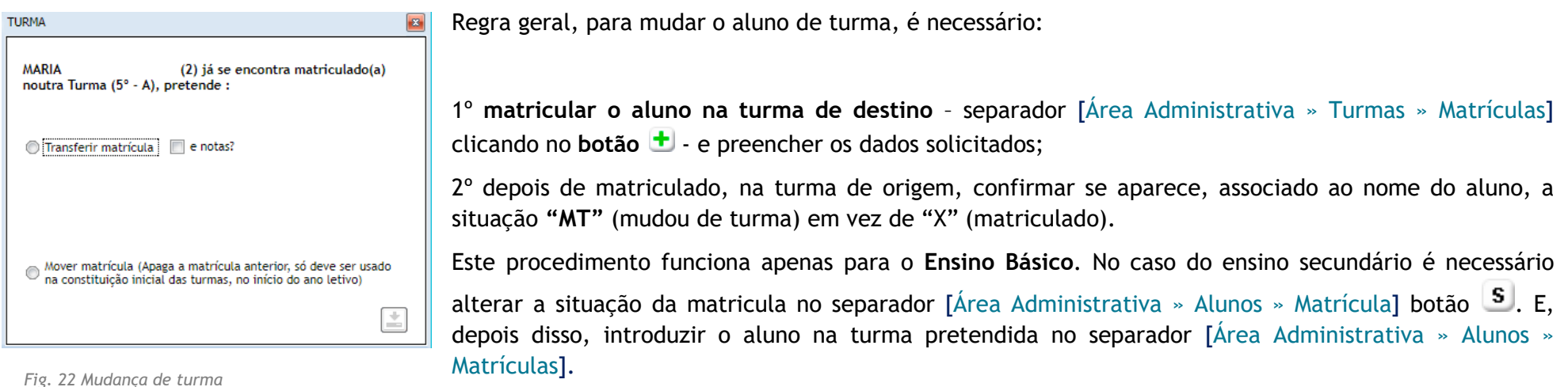

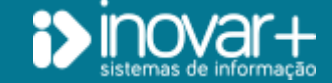

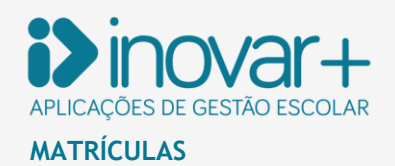

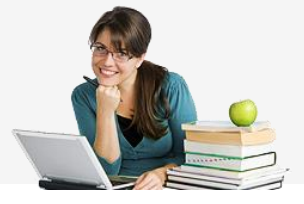

# <span id="page-17-0"></span>**11. Alterar situação**

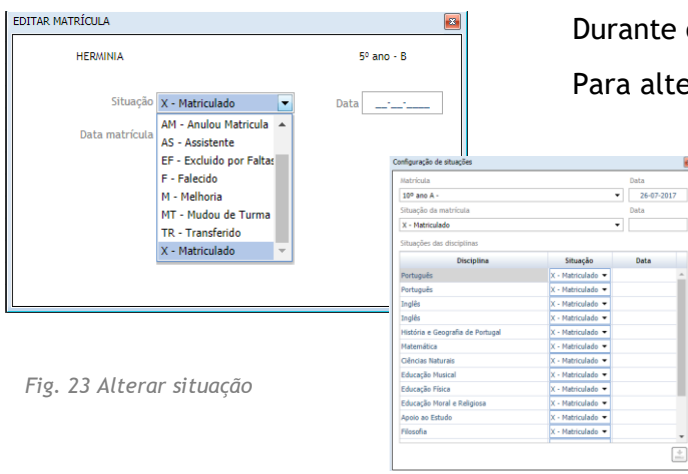

Durante o ano letivo, a situação do aluno pode mudar.

Para alterar, colocar o número de processo do aluno no separador [Área Administrativa » Alunos » Matrícula] e utilizar:

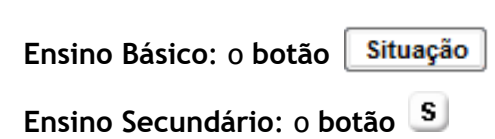

# <span id="page-17-1"></span>**12. Aulas de apoio**

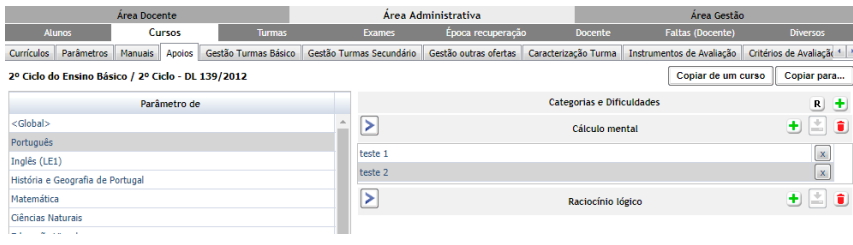

*Fig. 24 Inserir categorias e dificuldades de apoio*

As **aulas de apoio individual** podem ser lançadas pelos serviços administrativos ou pelo docente da disciplina nos seguintes separadores:

**Serviços administrativo**s **[Área Administrativa » Docente**];

**Docentes**: **[Área Docente » Apoios**].

Para introduzir categorias e dificuldades de apoio deve aceder ao separador [**Área administrativa » Cursos (selecionar o currículo) » Apoios**]

- seleciona-se a disciplina e clica-se no **botão d**o canto superior direito para inserir a categoria,

- para introduzir dificuldades por categoria clica-se no **botão** à frente da categoria e surgirá um campo abaixo para registar as dificuldades.

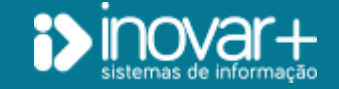

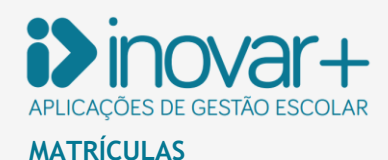

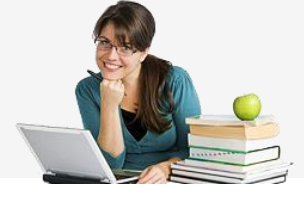

#### <span id="page-18-0"></span>12.1. Inserir um novo apoio – Área Administrativa (sem necessidade de fazer proposta)

 $\pm$   $\bullet$  Grupo Regular

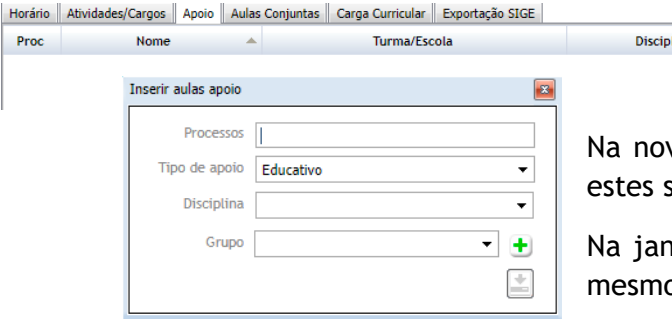

Neste caso, os alunos devem ser inseridos em **[Área Administrativa » Docente »**  Apoio] ao clicar no botão <sup>+</sup>, surge a opção de selecionar se o apoio é para o ensino regular, se é para o ensino profissional. Profissional

va janela no campo "Processos" pode indicar-se mais do que um número de cada vez, devendo ser separados por vírgula.

nela que surge, para criar um novo grupo, clicar no botão  $\pm$  à frente do campo "grupo". Um o docente pode ter mais do que um grupo de apoio.

*Fig. 25 Aulas de apoio - serviços administrativos*

Nota: Esta forma de inserir alunos em apoio não contempla o registo das dificuldades apresentadas pelos mesmos, nem a aprovação por parte do diretor de turma, sendo tácito que, se forem inseridos por este menu, os apoios estão aprovados pelo órgão de gestão. Se pretender aplicar um fluxo que comece no docente que propõe, passe pelo diretor de turma que emite parecer e chega à direção para ser aprovado deverá consultar o ponto seguinte que diz respeito a esse assunto.

## <span id="page-18-1"></span>12.2. - Inserir um novo apoio – Área Docente

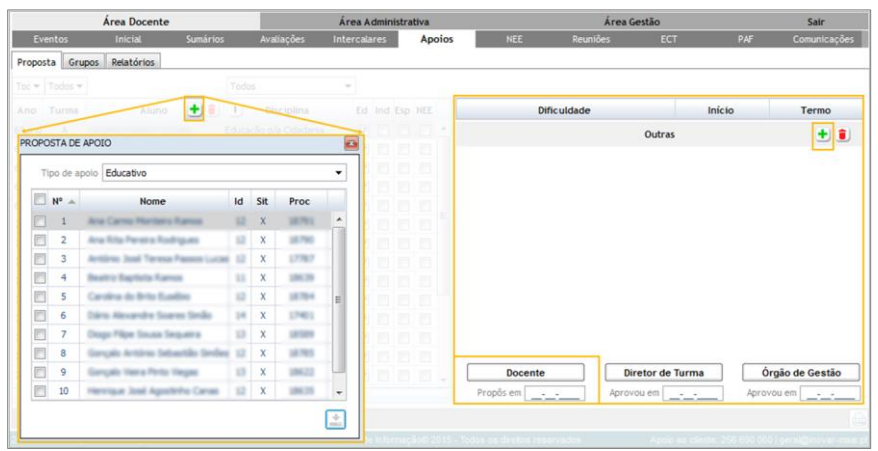

Para fazer uma proposta de um aluno para **apoio**, o **docente da disciplina** deve aceder ao separador **[Área Docente » Apoios » Proposta**] e clicar no botão .

Nesta janela pode:

- listar os vários alunos da turma selecionada no cabeçalho para propor os pretendidos para apoio;

- escolher o tipo de apoio que cada aluno deve frequentar;
- identificar as categorias e dificuldades de cada aluno;
- registar a data em que fez a proposta de apoio, para que depois seja aceite e validada pelo diretor de turma e direção da escola.

*Fig. 26 Aulas de apoio - docentes*

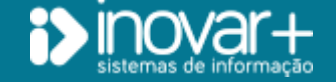

INOVAR +AZ | Software de Gestão para Estabelecimentos de Ensino Página 19 de 21 Apoio ao cliente: +351 256 690 060 | geral@inovar-mais.pt

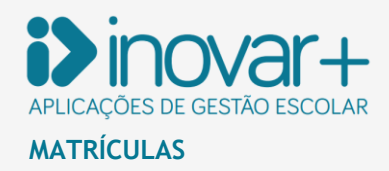

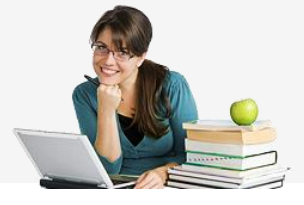

## <span id="page-19-0"></span>**13. Definir dificuldades aquando de uma proposta de apoio.**

Em primeiro lugar, deve aceder ao separador [**Área Administrativa » Cursos » Currículos**] e selecionar o currículo para o qual vão ser definidas, por disciplina, as dificuldades a disponibilizar, por categoria, para escolha pelos docentes que proporão alunos para apoio.

De seguida, no separador [**Área Administrativa » Cursos » Apoios**], deve selecionar uma disciplina no painel da esquerda e, no painel da direita, na linha 'Categorias e Dificuldades' clicar no botão **do** para dar nome à categoria a criar.

Criada uma categoria, aparecerá um novo botão  $\biguplus$  associado a essa categoria que, ao ser clicado, permite adicionar as dificuldades especificas dessa categoria.

Para recuperar a informação sobre dificuldades definidas no ano anterior pode clicar no botão  $\mathbb{R}$ .

# <span id="page-19-1"></span>**14. Aulas conjuntas**

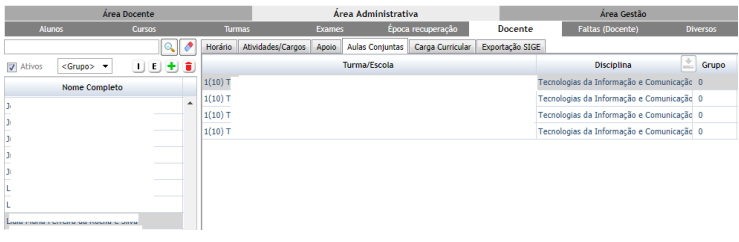

*Fig. 27 Aulas Conjuntas*

A criação de aulas conjuntas apenas se torna necessária quando a escola não utiliza horários, pois o docente só poderá redigir o sumário através do separador "Aulas". Nesse caso, devem ser agrupadas as aulas para que o docente escreva apenas um sumário, ao invés de tantos quantas as turmas envolvidas. Quando a escola utiliza horários, a criação de aulas conjuntas não se justifica porque ao aceder ao separador "Horário" e clicar na mancha que representa a aula, se esta disser respeito à mesma disciplina, docente e horário, o texto escrito irá ser replicado para cada uma das turmas.

Para o **ensino profissional** é necessário indicar o grupo para que a mancha horária seja única.

No separador **[Área Administrativa » Docente » Aulas Conjuntas**] selecione o docente que lecionará aulas conjuntas, isto é, a mesma aula a alunos de mais do que uma turma.

É-lhe apresentada a lista com as turmas do docente.

Na coluna 'Grupo' (onde aparece, por defeito, o número zero e que significa que aquela turma não tem aulas conjuntas) deve atribuir o mesmo número a todas as turmas que irão ter aulas em conjunto.

Nota: a aplicação só permite agrupar turmas do mesmo estabelecimento de ensino, formando assim as aulas conjuntas.

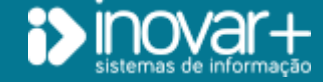

INOVAR +AZ | Software de Gestão para Estabelecimentos de Ensino Página 20 de 21 Apoio ao cliente: +351 256 690 060 | geral@inovar-mais.pt

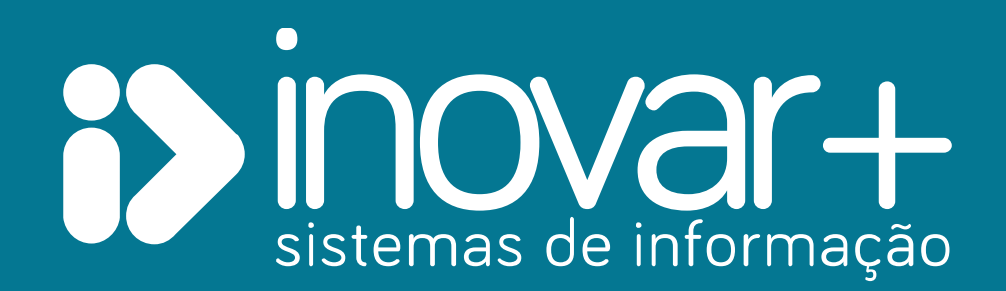